## 国家广播电视总局评审评奖平台 优秀国产纪录片及创作人才评选申报 填报手册

2024年3月

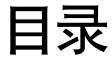

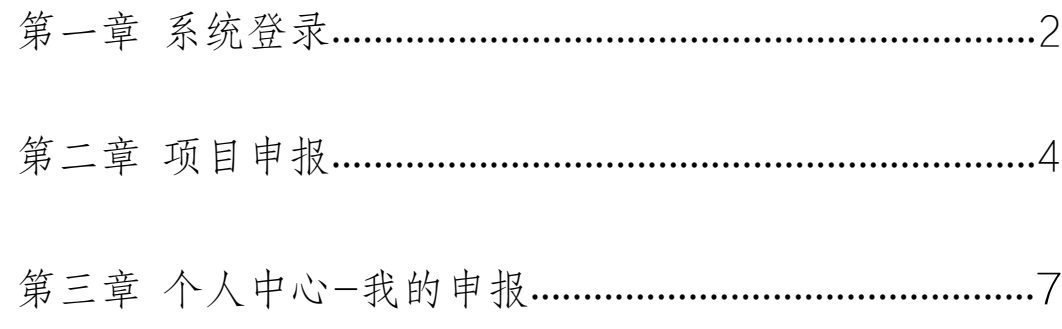

## <span id="page-2-0"></span>第一章 系统登录

系统首页地址为http://xcs.pingshen.nrta.gov.cn, 在浏 览器中输入地址后进入《国家广播电视总局评审评奖平台优 秀国产纪录片及创作人才扶持项目》首页界面,本系统推荐 使用"火狐浏览器、360 安全浏览器(非IE模式浏览)";

在首页右上角,点击"您还未登录,请先登录",跳转 页面至登录页面,在系统登录框内输入账号、密码,点击 "登录"按钮进行登录。如下图:

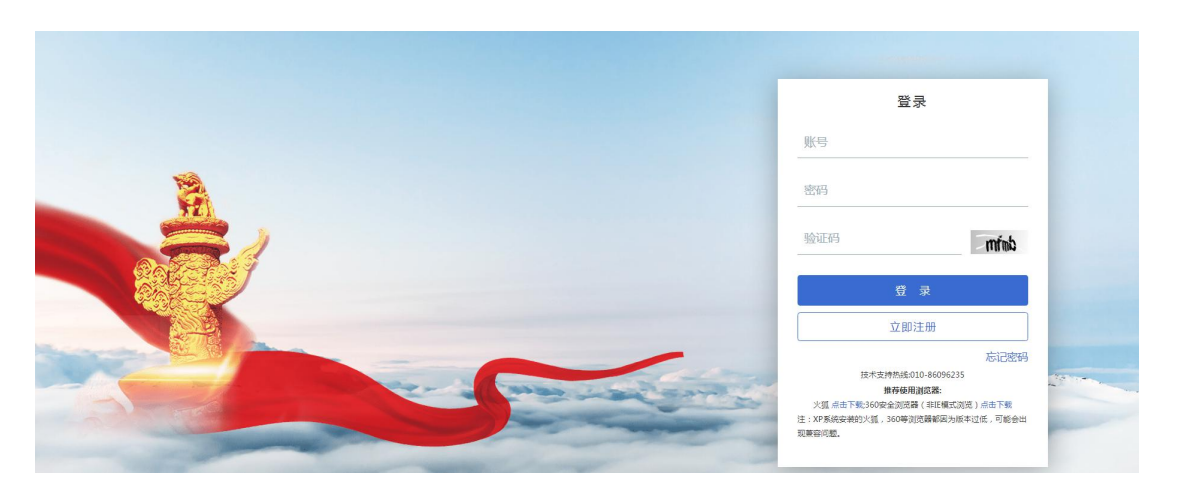

登录页面

若无登录账号,用户可点击"立即注册"按钮,跳转至 注册页面进行注册。如下图:

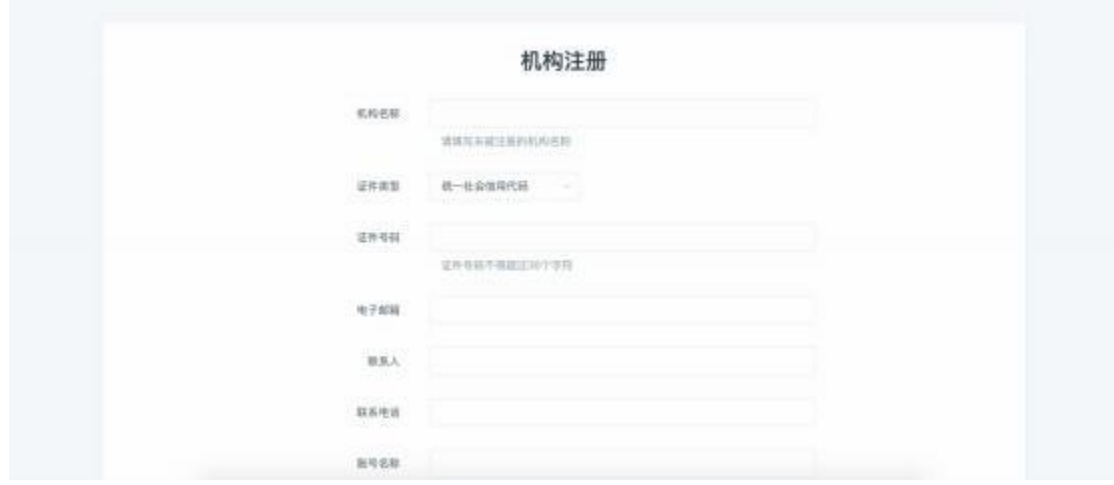

注册页面

若系统提示统账号已注册,请联系总局信息中心;

联系电话: 010-86096235

## <span id="page-4-0"></span>第二章 项目申报

选择项目中找到对应年度的项目申报入口进入项目详情 页,如下图:

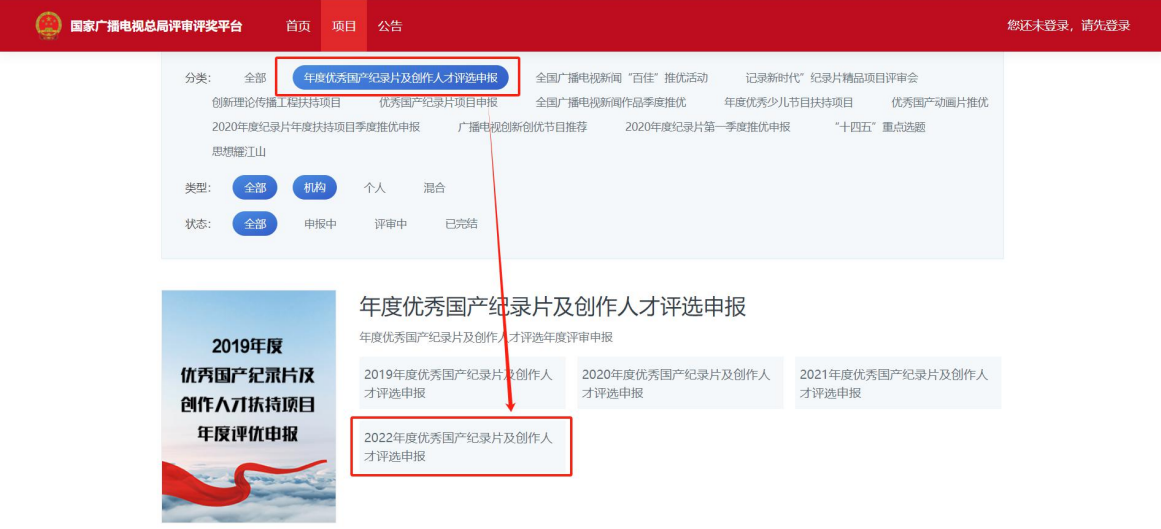

选择申报项目

在项目详情页中,点击"立刻申报"按钮,选择对应申 报类型后,进入申报页面,如下图:

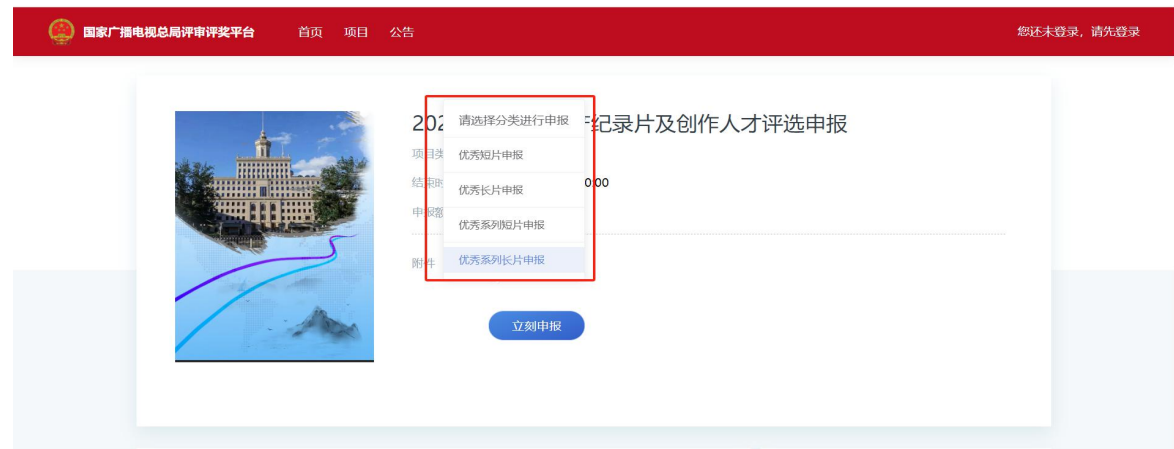

立刻申报

 $-16-$ 

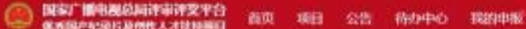

 $0$   $\bullet$  in the

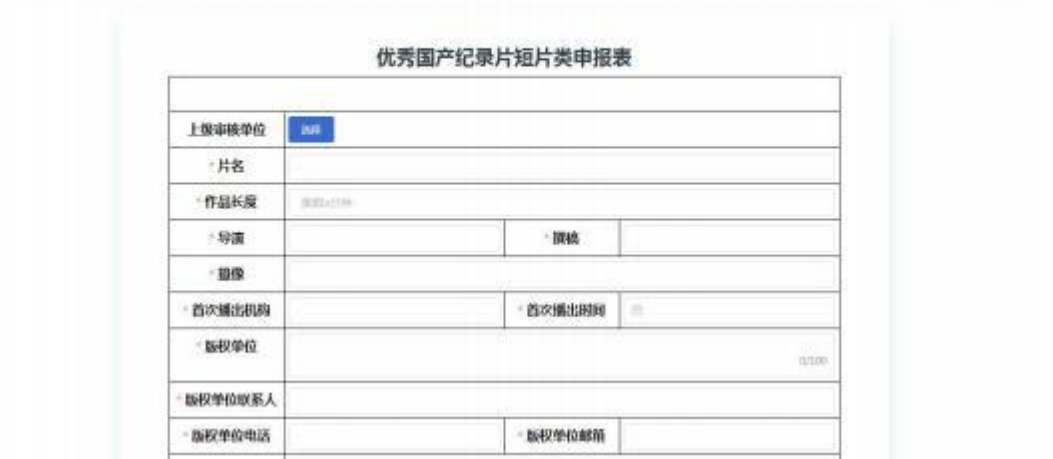

申报表单

填报信息时须注意以下几点:

1、推荐表中带\* 的项均为必填项。

2、上级审核单位为选填字段,当申报者选择上级审 核单位时,作品提交后由已选择单位进行审核,该单位审 核后再由系统已配置的审核单位进行审核(1.申报者选择 单位审核—2.申报单位审核—3.宣传司新闻处审核): 当 申报者不选择上级审核单位时,审核流程为(1.申报单位 审核—2.宣传司新闻处审核)。

3、填写完信息后,可选择"申报"或"保存",当 申报者选择"申报"按钮,则作品提交至审核;当申报者 选择"保存"按钮, 申报内容将保存在"个人中心—我的 申报—待提交"列表中。

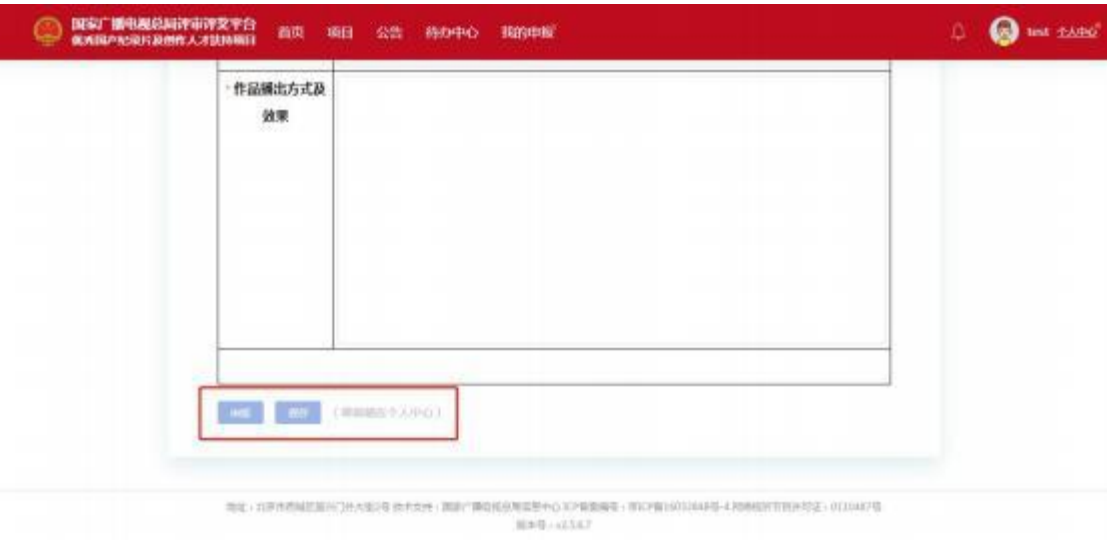

申报与保存

## <span id="page-7-0"></span>第三章 个人中心-我的申报

我的申报页面展示登录用户已填报的作品列表,并按作 品状态分为"已审批""待审批""待提交"。

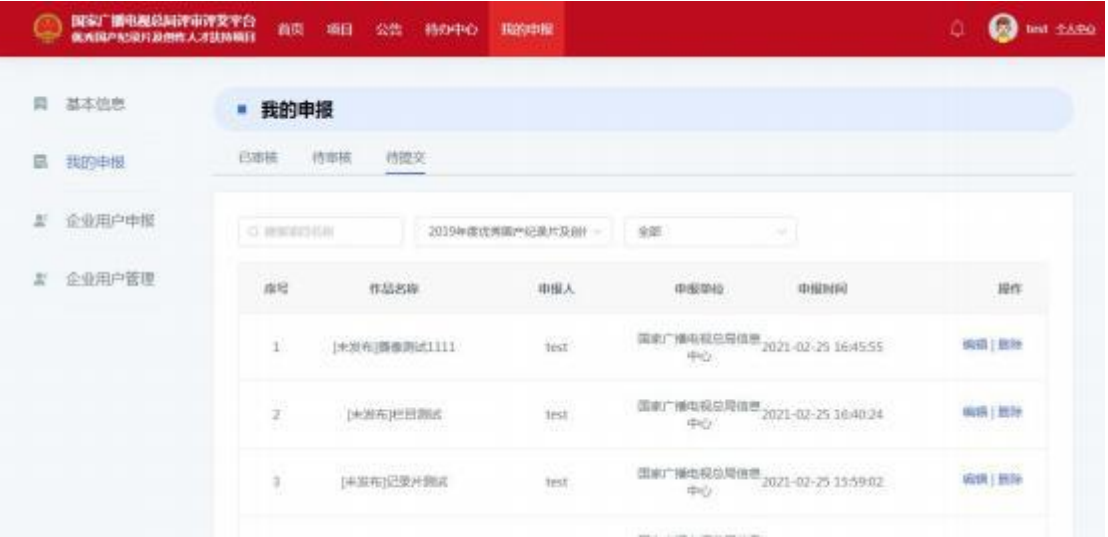

我的申报

已审核列表展示已经通过最后一级审核的内容;

待审核列表展示已提交且未走完全部流程的内容;

待提交列表展示已保存且未提交的内容,在待提交页面 可点击 "编辑"按钮进入申报页面,确认申报信息无误后 点击"提交"按钮即可完成申报。